# Guide de l'utilisateur

# « Portail Famille ALAC secteur des LOISIRS »

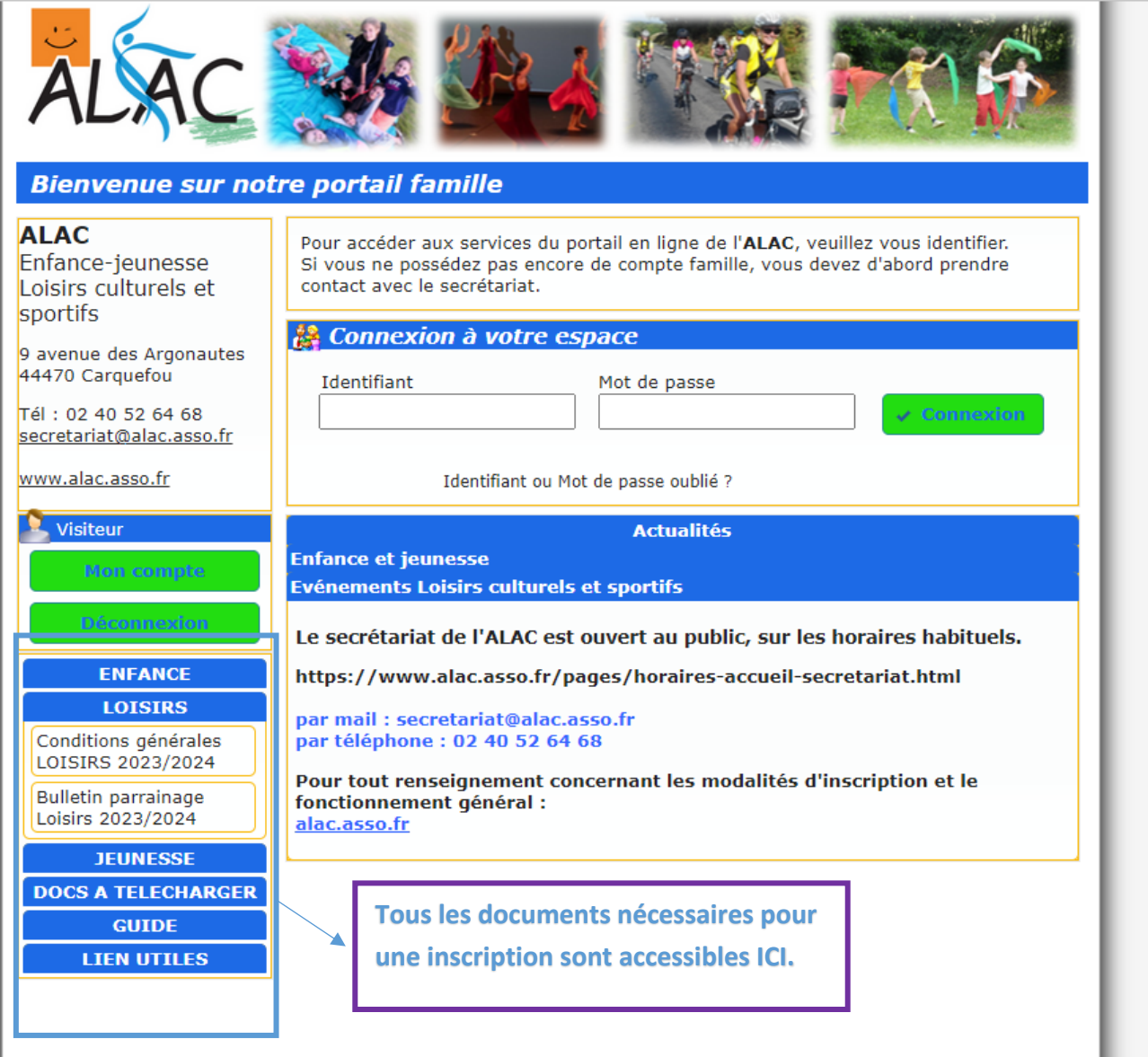

MAJ : avril 2023

# **TABLE DES MATIERES**

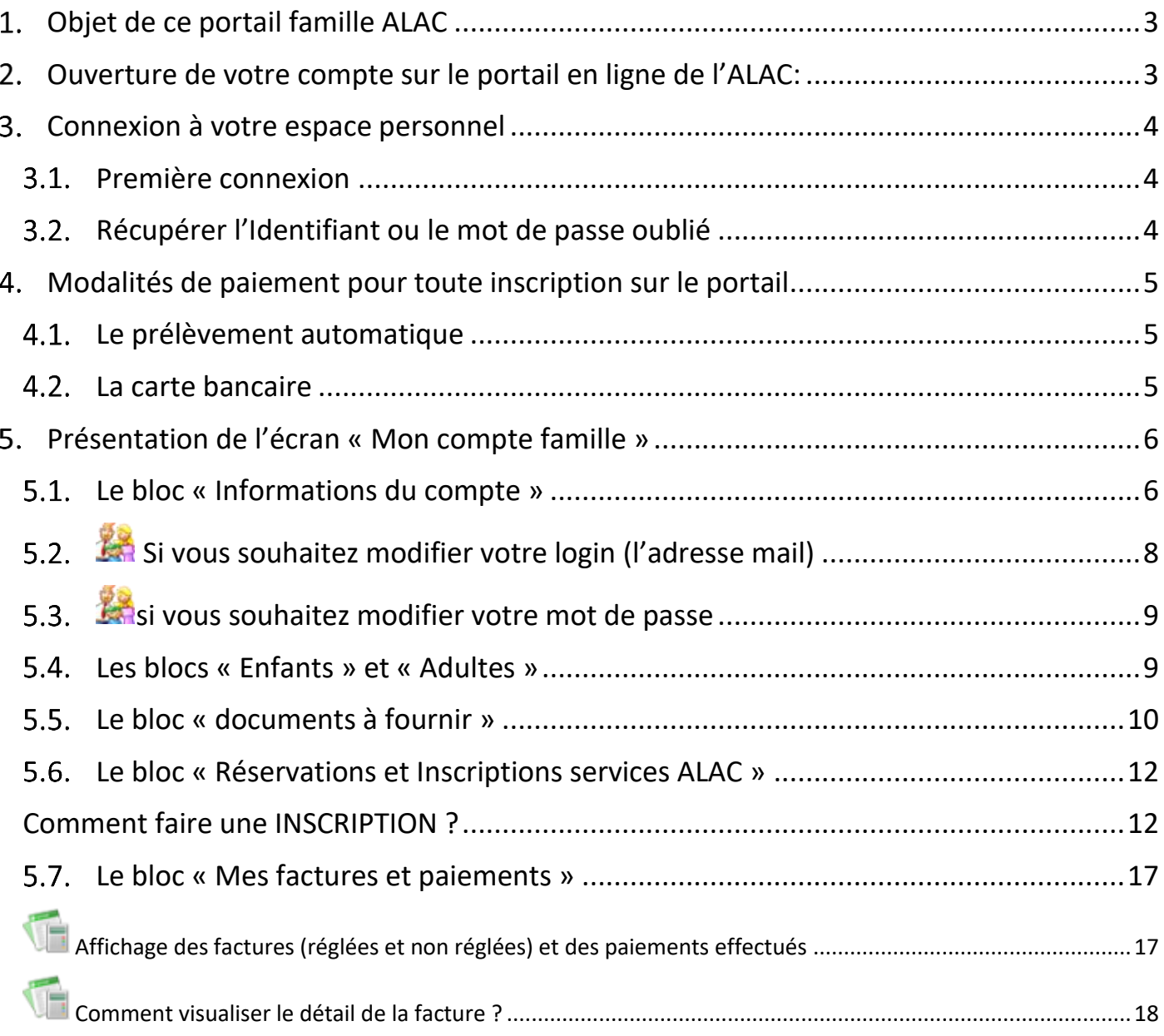

## *OBJET DE CE PORTAIL FAMILLE ALAC*

<span id="page-2-0"></span>Ce portail famille a pour objectif de simplifier certaines démarches pour **nos adhérents utilisateurs de nos services enfances-jeunesse et de loisirs.**

Ainsi, il permet aux adhérents de l'ALAC d'effectuer leur demande de réservation ou d'inscription, de suivre leurs factures, de réaliser les paiements par carte bancaire

## *OUVERTURE DE VOTRE COMPTE SUR LE PORTAIL EN LIGNE DE L'ALAC:*

<span id="page-2-1"></span>Si vous souhaitez réaliser votre inscription, la première étape est de demander l'ouverture d'un compte sur notre portail famille en transmettant à : [secretariat@alac.asso.fr](mailto:secretariat@alac.asso.fr) ou par courrier (ALAC – 9 avenue des Argonautes – 44470 Carquefou) ou en venant à l'accueil sur nos horaires d'ouverture.

- **la fiche d'adhésion famille renseignée** pour l'année concernée
- l'autorisation de prélèvement
	- Documents téléchargeables sur notre site internet : <https://www.alac.asso.fr/inscription/> :

Veiller à garder une copie car ils seront ensuite à déposer sur votre compte famille par vos soins une fois l'ouverture du compte faite.

## *Comptez 3 à 5 jours avant l'ouverture de votre compte*

Vous recevrez alors le message suivant, qui vous permettra de valider la création de votre compte.

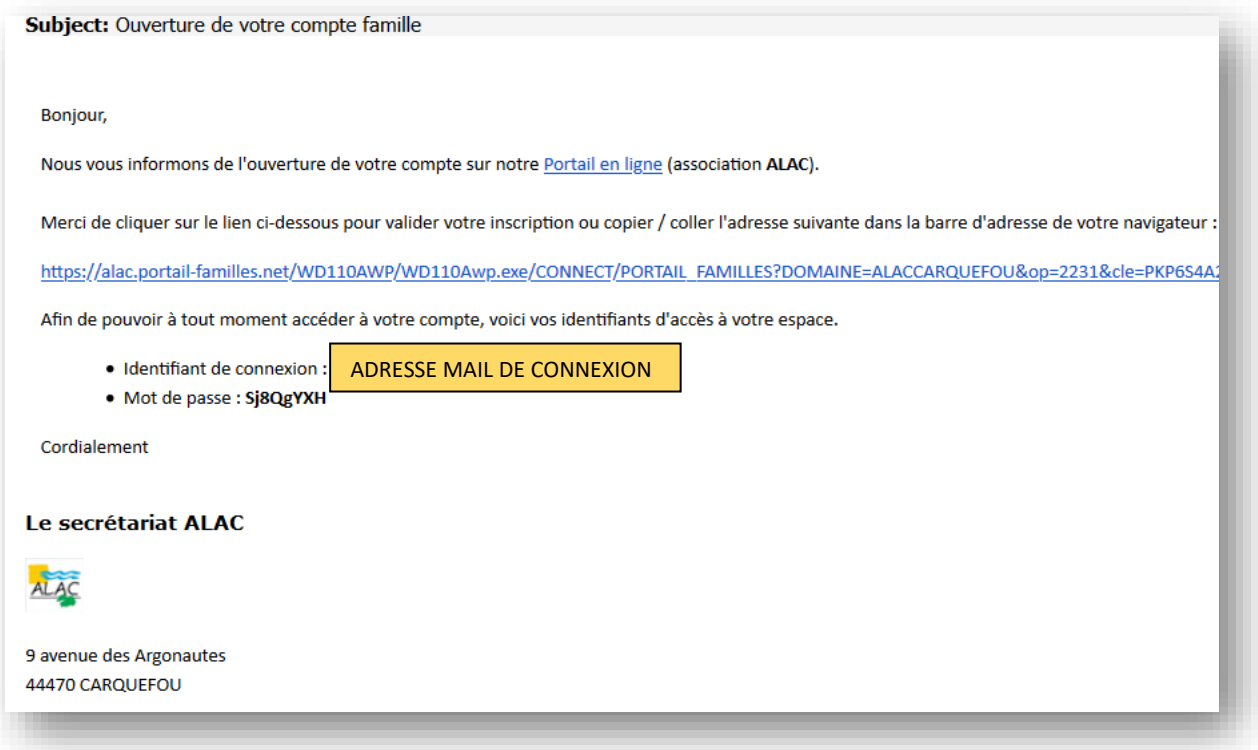

L'identifiant de connexion est **l'adresse mail « famille** » que vous avez indiquée sur votre fiche d'adhésion.

## *CONNEXION A VOTRE ESPACE PERSONNEL*

<span id="page-3-0"></span>Le bloc **«** *connexion à votre espace* **»** vous permet de vous connecter à votre espace personnel.

#### $3.1.$ *PREMIERE CONNEXION*

<span id="page-3-1"></span>Pour vous connecter à votre espace personnel :

 $\rightarrow$  Saisissez votre identifiant et votre mot de passe :

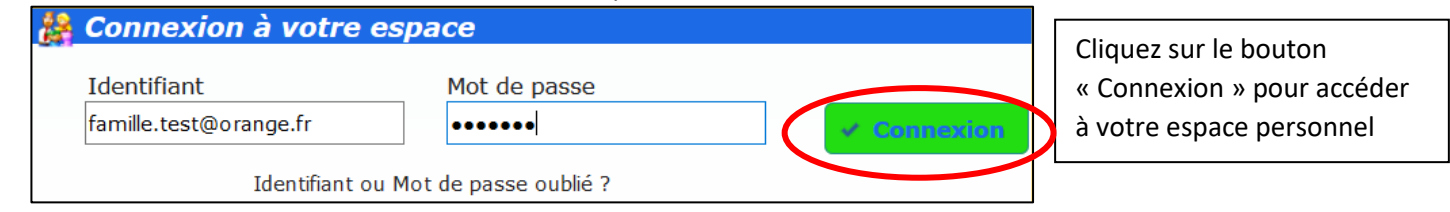

#### $3.2.$ *RECUPERER L'IDENTIFIANT OU LE MOT DE PASSE OUBLIE*

<span id="page-3-2"></span>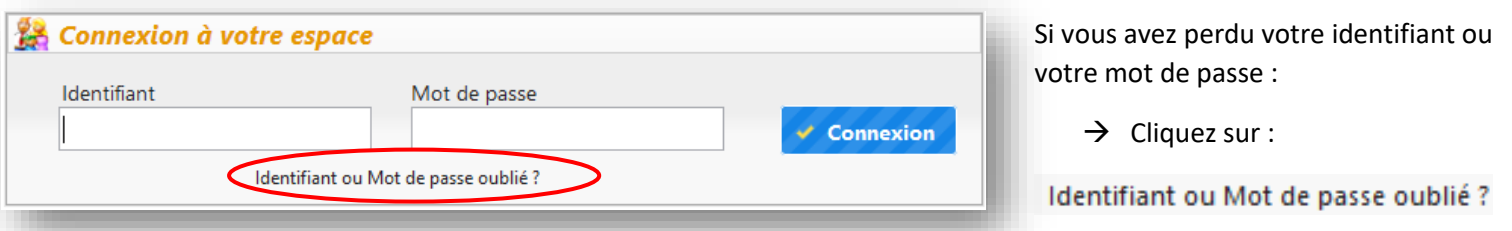

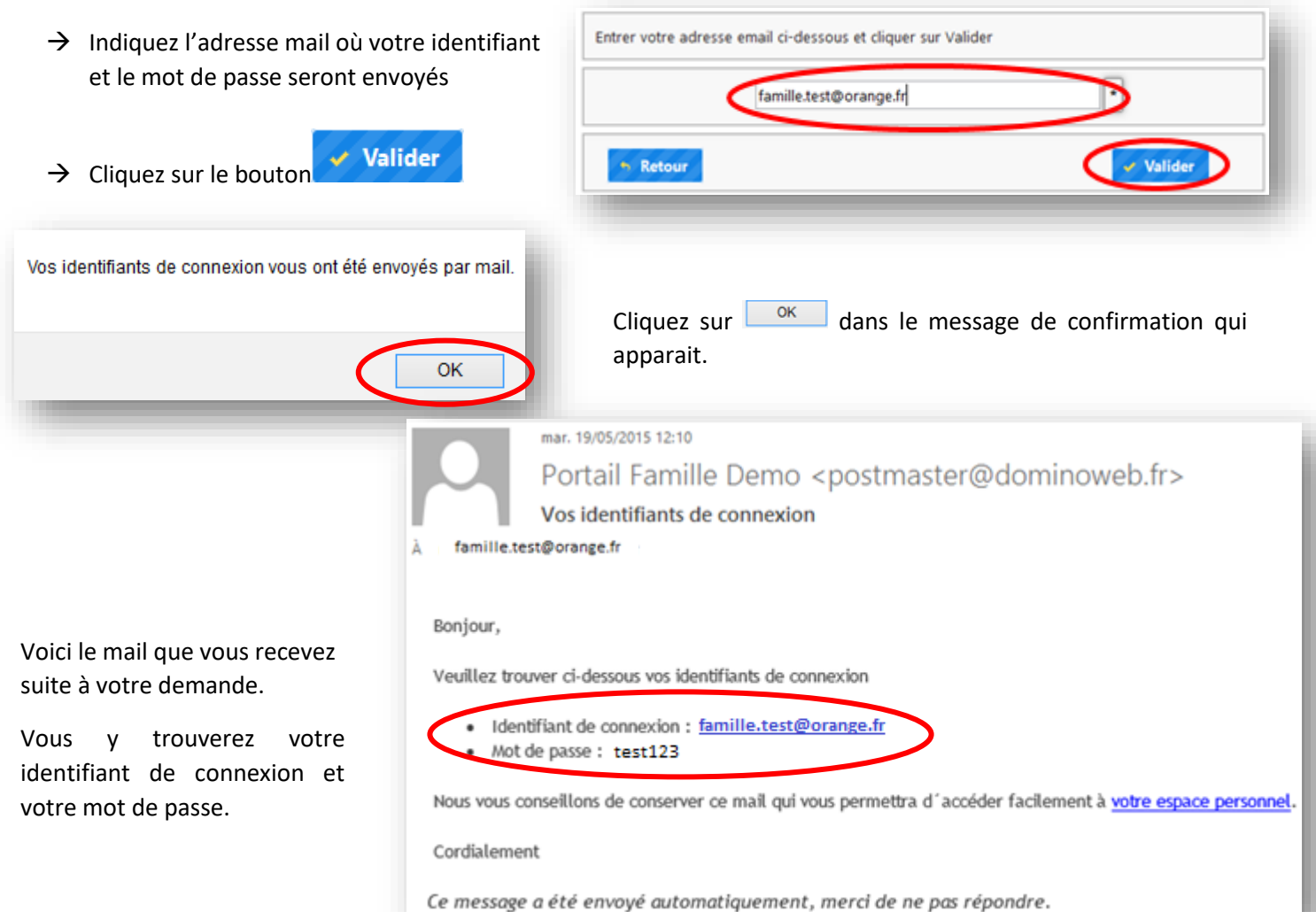

## *MODALITES DE PAIEMENT POUR TOUTE INSCRIPTION SUR LE PORTAIL*

<span id="page-4-0"></span>Les deux modes de paiement possibles sont **la carte bancaire** et le **prélèvement automatique**.

#### $4.1.$ LE PRELEVEMENT AUTOMATIQUE

<span id="page-4-1"></span>eour être identifiée comme famille en prélèvement automatique, **il faut avoir transmis préalablement**, au secrétariat de l'ALAC, la demande d'autorisation de prélèvement dûment renseignée. Sans avoir effectué cette<br>. étape préalablement à votre inscription, vous ne pourrez pas utiliser ce mode de paiement.

**Aller dans le Bloc « Mon compte famille »,**  1. Pour toute inscription concernant une famille en prélèvement automatique, l'étape de validation passe par le paiement de **30%** du montant total. Le nombre de prélèvements restant pour solder votre facture est à définir dans « Informations personnelles »

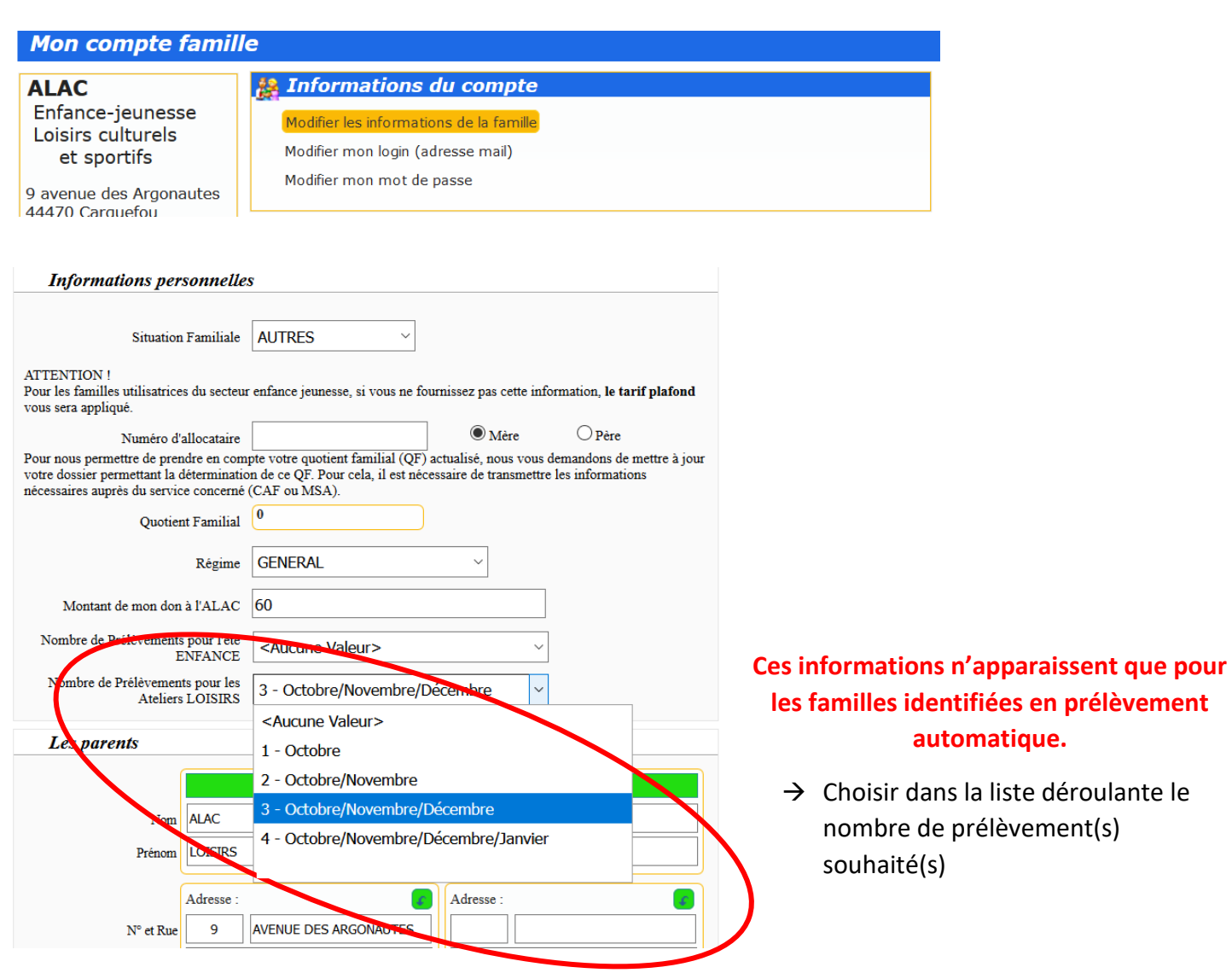

## *« INFORMATIONS PERSONNELLES »*

#### $4.2.$ LA CARTE BANCAIRE

<span id="page-4-2"></span>Si vous n'êtes pas identifiée comme famille en prélèvement automatique, la totalité de votre inscription effectuée en ligne, via le portail famille doit être réglée par carte bancaire.

## <span id="page-5-0"></span>*PRESENTATION DE L'ECRAN « MON COMPTE FAMILLE »*

#### $5.1.$ *LE BLOC « INFORMATIONS DU COMPTE »*

### <span id="page-5-1"></span>**A Informations du compte**

Modifier les informations de la famille Modifier mon login (adresse mail) Modifier mon mot de passe

Le bloc *« Informations du compte »* permet de visualiser ou modifier les informations sur la famille, votre adresse mail ou mot de passe.

Il est possible de visualiser ou de modifier vos informations personnelles suivantes :

- $\rightarrow$  Les informations de la famille
- $\rightarrow$  Le login (adresse mail)
- $\rightarrow$  Le mot de passe

Pour modifier les informations, cliquez sur la ligne correspondante.

Vérifier et modifier les informations de la famille

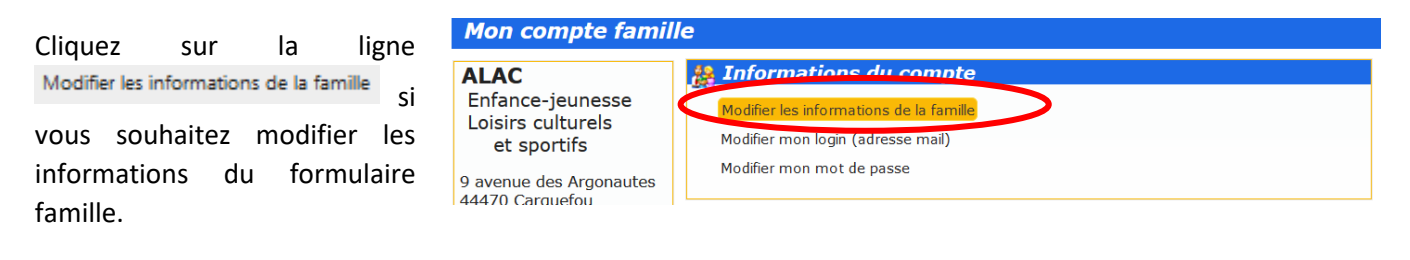

Les champs suivis d'un astérisque (\*) sont obligatoires.

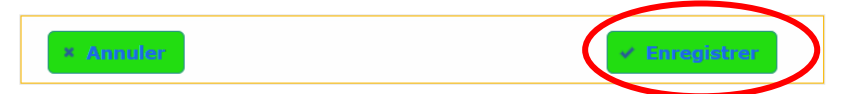

## **ATTENTION !**

A la fin de votre saisie, cliquez sur le bouton  $\sim$  Enregistrer situé en bas de page, afin de sauvegarder les modifications.

## *« COORDONNEES »*

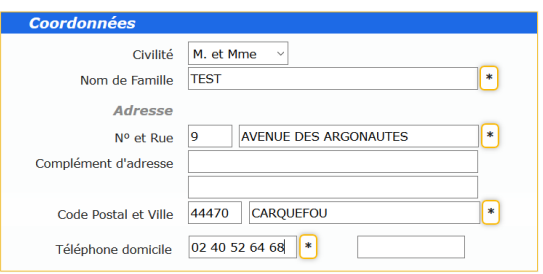

Cliquez sur le bouton à la fin de votre saisie.

## *« LES PARENTS »*

→ **Identifie les personnes référentes du foyer**

> Se nomme « les parents » en rapport avec notre secteur ENFANCE-**JEUNESSE**

→ Le bouton permet de recopier l'adresse

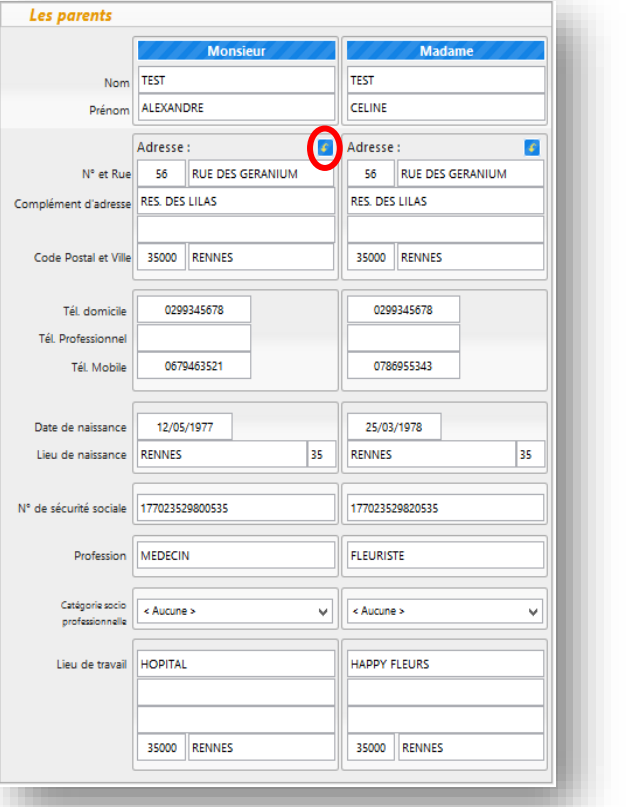

**O** Les informations recueillies sur ce formulaire font l'objet d'un traitement informatique pour les besoins de gestion des services souscrits (exemples : inscription, facturation) et sont destinées uniquement au(x) gestionnaire(s) de ces services.

*SI VOUS SOUHAITEZ BENEFICIER DES SERVICES DU PORTAIL EN LIGNE, VOUS DEVEZ CLIQUER SUR LA CASE « J'ACCEPTE » AVANT D'ENREGISTRER*

<sup>6</sup> Conformément à la réglementation sur la protection des données personnelles, vous bénéficiez d'un droit d'accès, de rectification et de suppression des informations qui vous concernent.

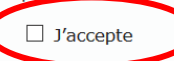

A Si vous ne souhaitez pas que vos données soient enregistrées, nous ne pourrons pas vous faire bénéficier des services en ligne de ce portail. Merci de nous .<br>contacter.

**× Annuler** 

 $\leq$  Enregistrer

<span id="page-7-0"></span>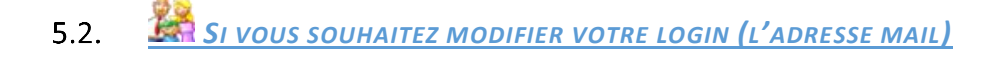

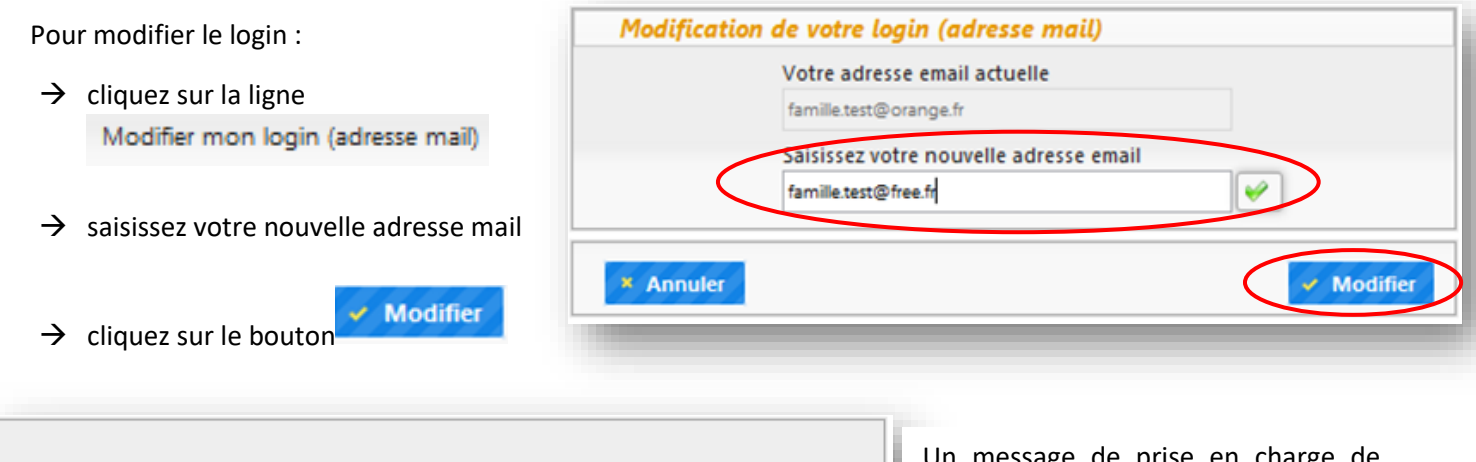

Votre demande de modification d'adresse mail a bien été prise en compte.

Pour que votre demande soit prise en compte, vous devez confirmer votre adresse email.

Vous allez recevoir d'ici quelques minutes un email contenant un lien de confirmation. Il vous suffira de cliquer sur le lien présent dans cet email pour valider votre nouvelle adresse mail.

NB : Tant que votre email ne sera pas validé, votre identifiant de connexion restera inchangé (famille.test@orange.fr).

Un message de prise en charge de votre demande de changement d'adresse mail apparait.

Tant que votre e-mail ne sera pas validé, votre identifiant reste inchangé.

Voici le mail que vous recevez suite à la demande de modification de votre identifiant.

- $\rightarrow$  Cliquez sur le lien indiqué dans le mail afin de confirmer votre nouvelle adresse mail
- $\rightarrow$  Vous êtes automatiquement redirigé vers votre espace personnel
- $\rightarrow$  Si le lien ne s'ouvre pas automatiquement, veuillez copier/coller le lien dans la barre d'adresse de votre navigateur, appuyez sur la touche entrée pour valider

○ Répondre S Répondre à tous ○ Transférer mar. 19/05/2015 23:14

Portail Famille Demo <postmaster@dominoweb.fr>

Modification de votre identifiant de connexion

À famille.test@free.fr

Bonjour,

Vous venez de demander le changement de votre identifiant de connexion. Afin de valider votre demande, vous devez confirmer votre nouvelle adresse email en cliquant sur le lien ci-dessous. Tant que votre email ne sera pas validé, votre identifiant de connexion restera inchangé (famille.test@orange.fr).

Merci de cliquer sur le lien ci-dessous pour valider votre demande ou copier / coller l'adresse suivante dans la barre d'adresse de votre navigateur :

up://demo.portail-familles.net/WD110AWP/WD110Awp.exe/CONNECT/PORTAIL\_FAMILLES 00=43&cle=5E8KK5NDQ028J4LTZW2BKJW075C8B03M868XK0DTR18.

Rappel de vos informations de connexion :

- · Votre ancien identifiant de connexion : famille.test@orange.fr
- · Votre nouvel identifiant de connexion : famille.test@free.fr

Votre changement d'adresse email a bien été confirmé.

Un message de confirmation apparait.

#### *SI VOUS SOUHAITEZ MODIFIER VOTRE MOT DE PASSE*  $5.3.$

<span id="page-8-0"></span>Pour modifier votre mot de passe :

- $\rightarrow$  Cliquez sur la ligne Modifier mon mot de passe
- $\rightarrow$  Saisissez votre mot de passe actuel
- $\rightarrow$  Saisissez votre nouveau mot de passe
- $\rightarrow$  Saisissez votre nouveau mot de passe encore une fois pour le confirmer
- → Cliquez sur le bouton V Modifier

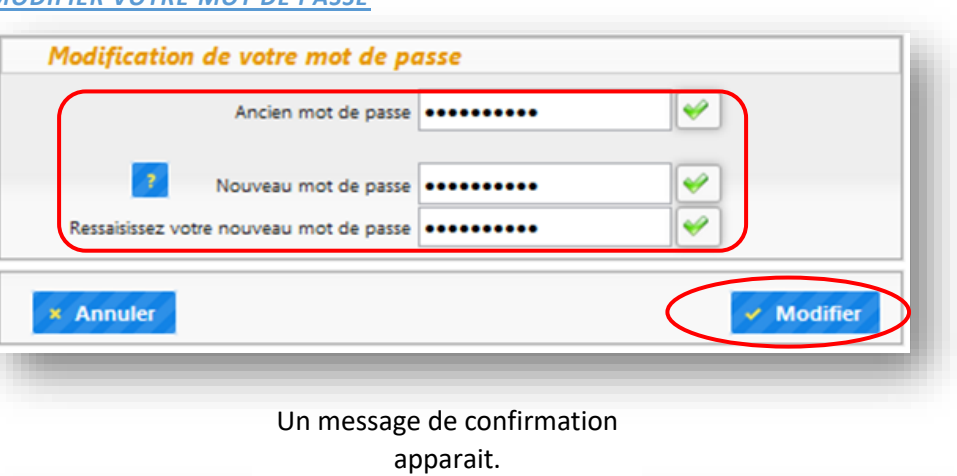

Mot de passe modifié avec succés.

#### $5.4.$ *LES BLOCS « ENFANTS » ET « ADULTES »*

<span id="page-8-1"></span>**IMPORTANT :** toute création d'un nouvel enfant ou d'un nouvel adulte, étape nécessaire pour pouvoir effectuer une inscription, ne peut se faire que par nos services.

Il faut donc prendre contact avec le secrétariat et vous assurer que la personne à créer est bien identifiée sur votre fiche d'adhésion famille.

## *Bloc Enfants*

Ce bloc concerne **les enfants de moins de 13 ans** qui peuvent utiliser **les deux secteurs de l'Association**.

L'enfant apparait dans la liste des enfants du bloc « Mes Enfants ».

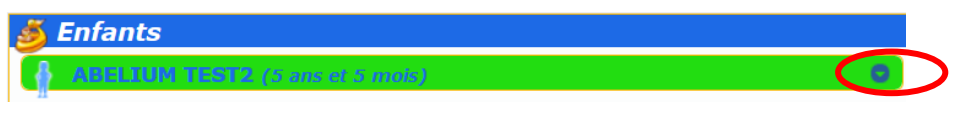

Dans ce bloc il est possible :

- $\rightarrow$  de visualiser
- $\rightarrow$  de modifier les informations de la fiche enfant

## **Comment visualiser et modifier la fiche « Enfant » ?**

Pour visualiser la fiche enfant et/ou pouvoir la modifier :

- → Cliquez sur le bouton **S**itué sur la ligne de la fiche enfant que vous souhaitez voir/modifier
- $\rightarrow$  Le détail de la fiche enfant s'affiche
- $\rightarrow$  Pour voir l'intégralité de la fiche ou pour la modifier, cliquez sur le bouton Voir / Modifier la fiche enfant
- → Vous accédez au formulaire « Enfant »

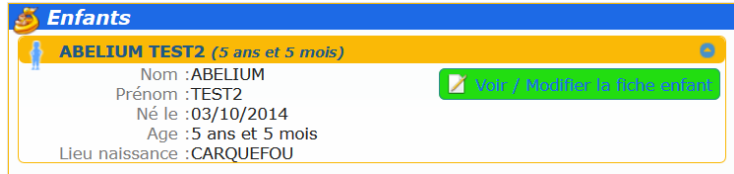

Le formulaire « Enfant » se compose des blocs suivants :

## *« Informations Enfant »*

- → Veuillez vérifier les champs obligatoires
- $\rightarrow$  Cochez la case correspondante pour indiquer

le sexe de l'enfant

Les champs suivis d'un astérisque  $\Box$  sont obligatoires.

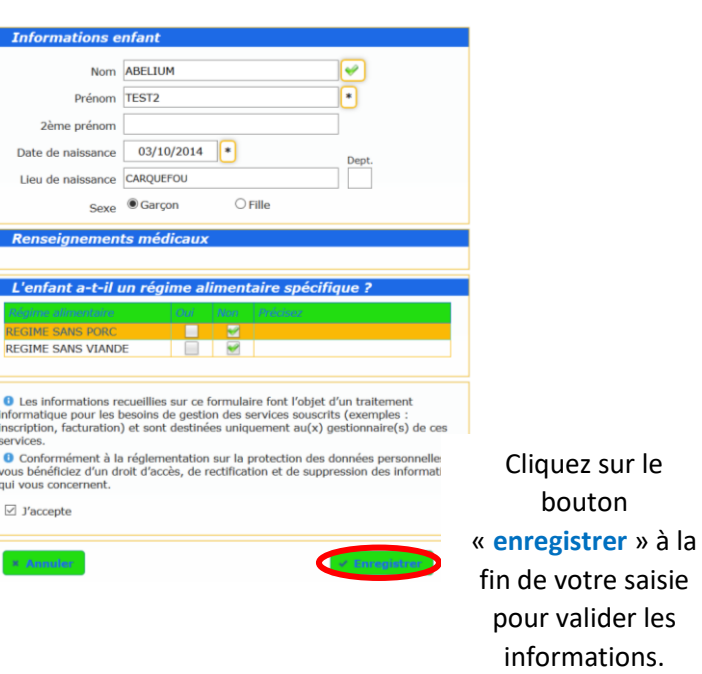

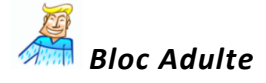

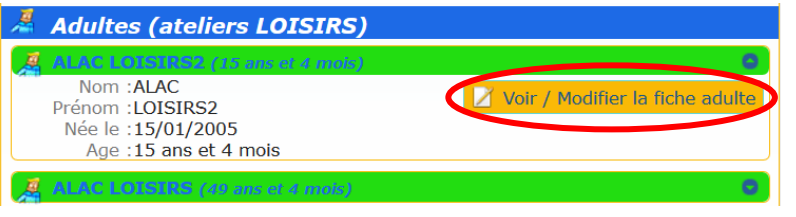

Le bloc *« Adultes »* s'adresse aux adultes et **jeunes (plus de 13 ans) participant aux ateliers de Loisirs de l'ALAC**.

Il permet de visualiser ou modifier les informations sur le(s) participant(s), dont **la date de naissance** qui est un critère utilisé pour le possible accès à la réservation des ateliers.

<span id="page-9-0"></span> $5.5.$ *LE BLOC « DOCUMENTS A FOURNIR »*

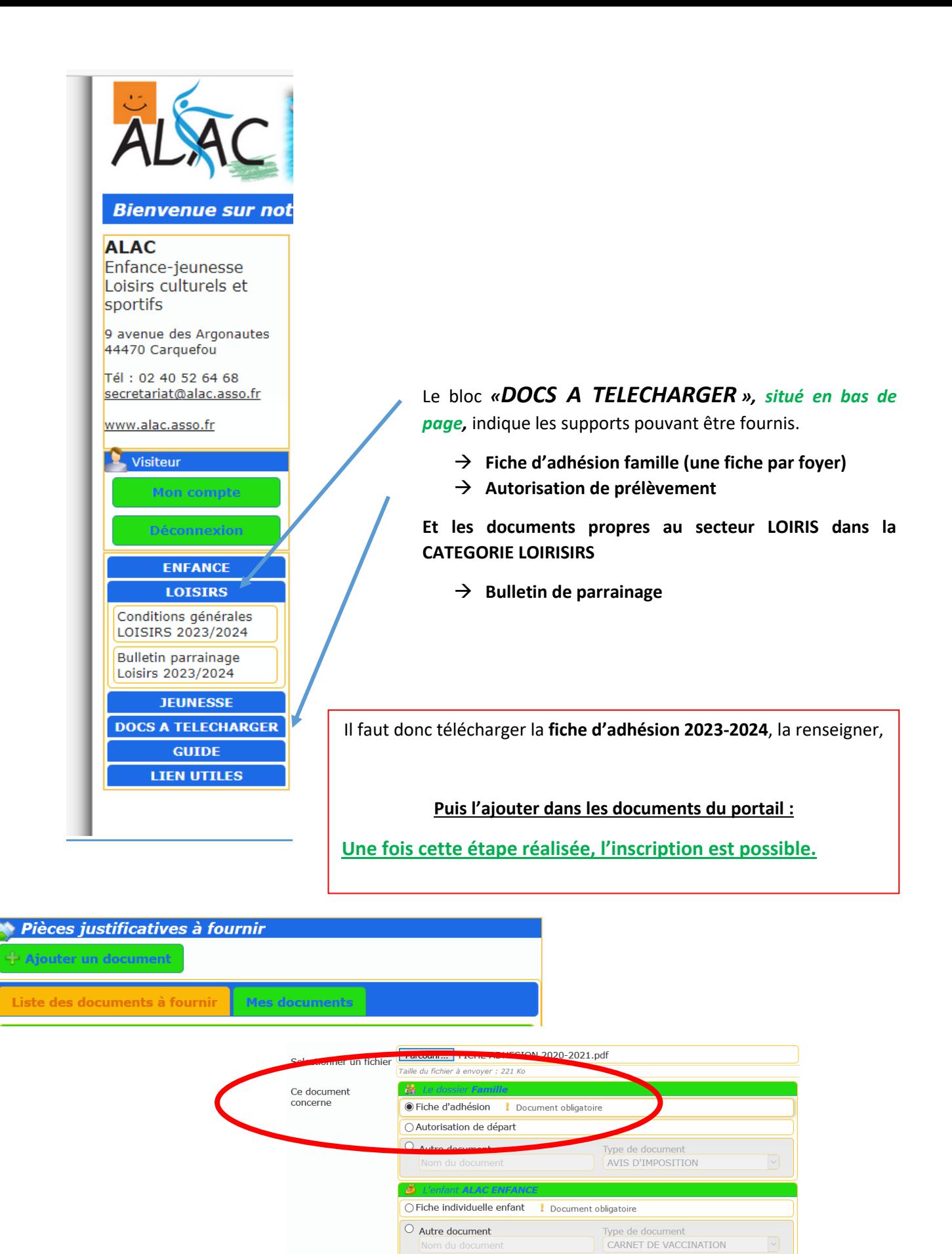

 $\overline{\textdegree}$  Autre document

 $\circlearrowright$  Autre document

Type de document

Type de document

#### $5.6.$ *LE BLOC « RESERVATIONS ET INSCRIPTIONS SERVICES ALAC »*

<span id="page-11-0"></span>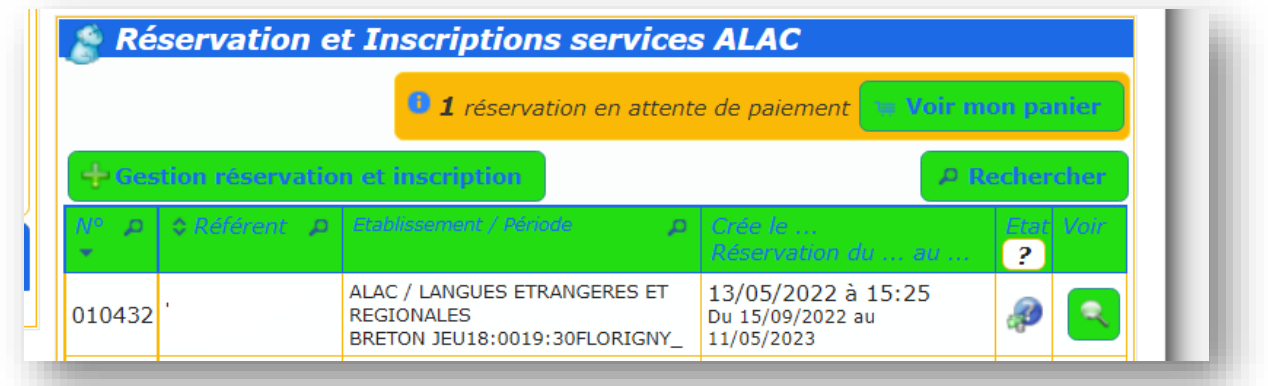

Ce bloc permet :

- → **d'inscrire un membre de votre foyer à un ou plusieurs atelier de loisirs culturels ou sportifs**
- <span id="page-11-1"></span>→ de réserver les dates pour votre enfant sur un des temps d'accueils proposés (accueil de loisirs, stage, séjour).

*COMMENT FAIRE UNE INSCRIPTION ?*

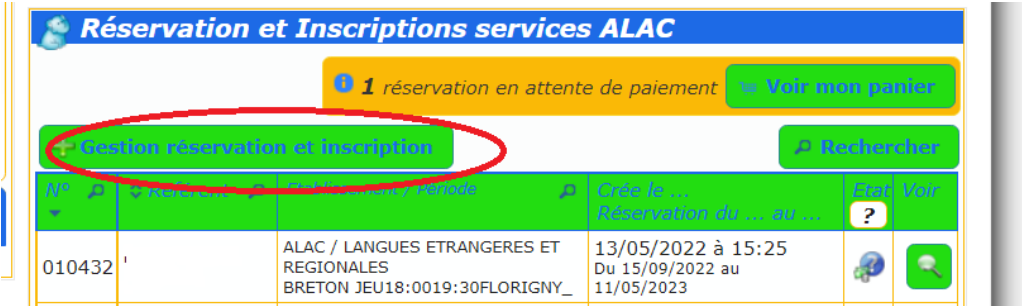

 $\rightarrow$  Cliquez sur le bouton.

Gestion réservation et inscription

## **ATTENTION ! : SEULES LES PERSONNES déjà identifiées peuvent accéder aux INSCRIPTIONS.**

Si vous souhaitez ajouter d'autres personnes au foyer familial, il faut prendre contact avec le secrétariat de l'ALAC (par mail ou téléphone) pour demander la mise à jour de ces éléments sur le portail (cette mise à jour s'effectue à partir de la fiche d'adhésion renseignée).

Une fenêtre affichant la liste de personnes identifiées au sein du foyer apparait :

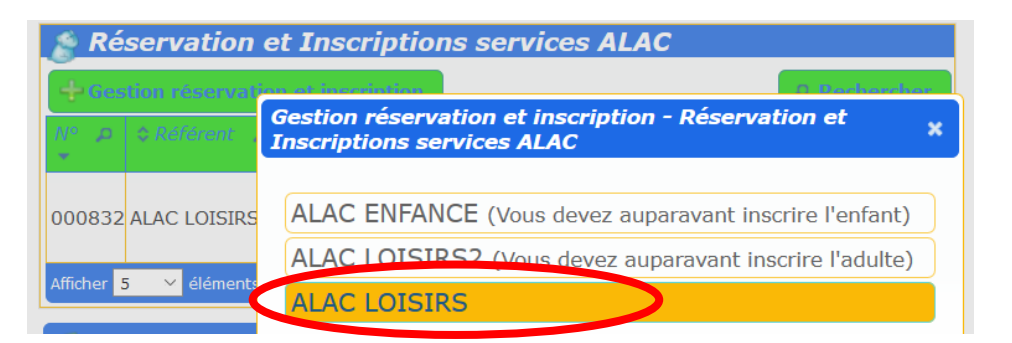

Cliquer sur le bouton de la personne que vous souhaitez inscrire.

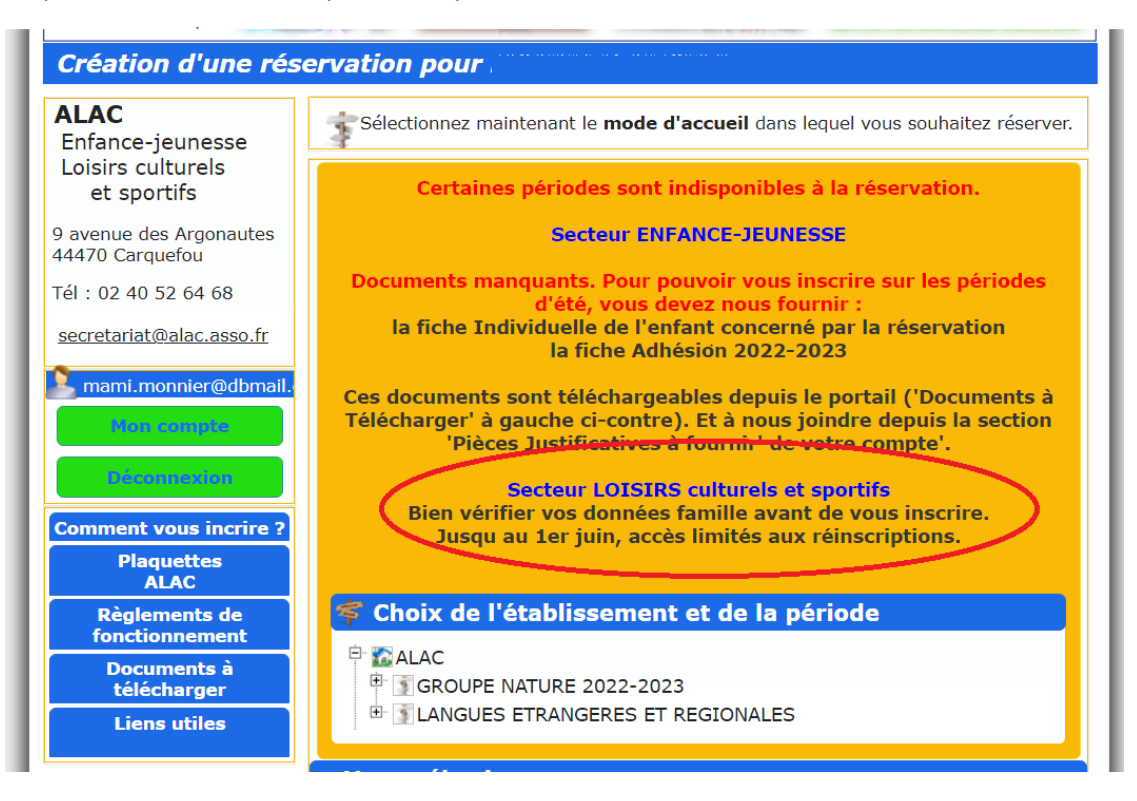

## **Une fois la fiche d'adhésion intégrée, vous avez accès aux différentes familles d'activités.**

Vous arrivez sur cet écran :

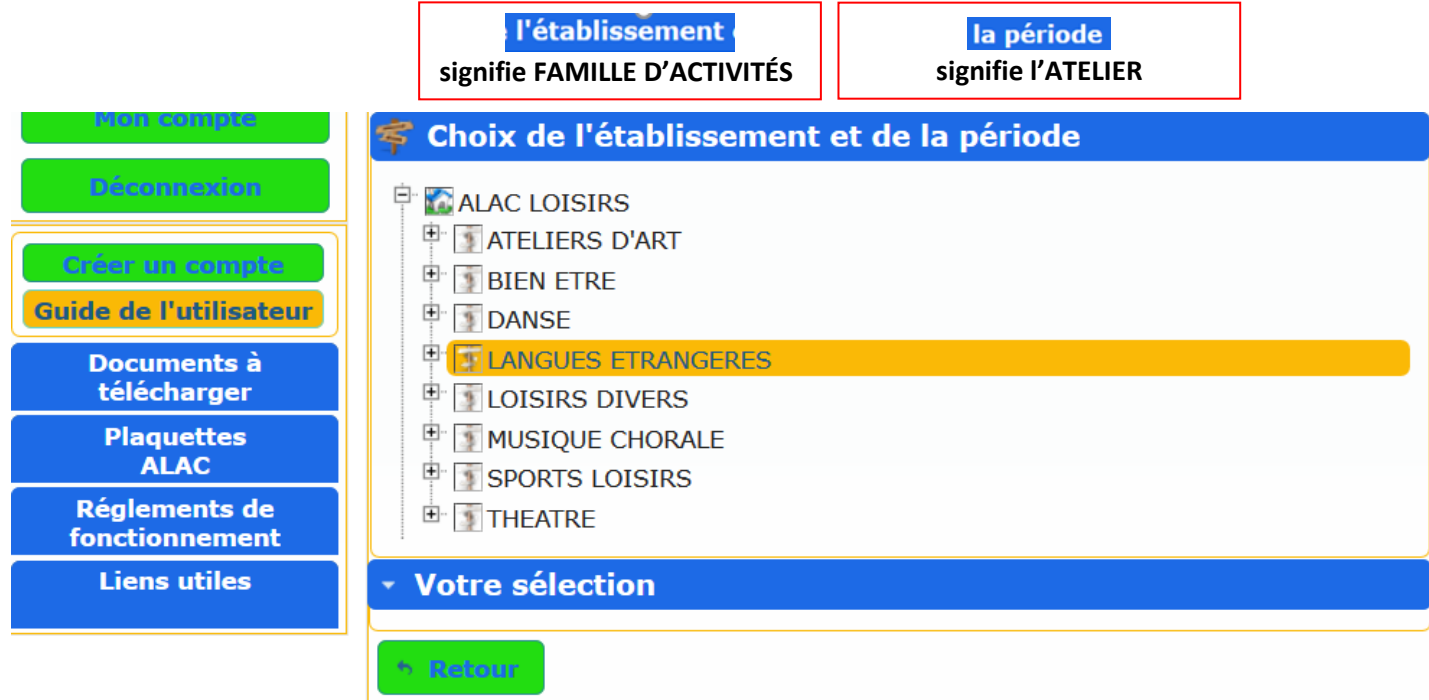

Cliquer sur **la famille d'ateliers** qui vous intéresse : il apparait alors **tous les ATELIERS avec leurs créneaux** (jour et horaire) correspondant à ces disciplines.

Sélectionnez l'**ATELIER** sur lequel vous souhaitez vous positionner :

#### Création d'une réservation pour ALAC LOISIRS AI AC O Vous pouvez maintenant saisir le planning souhaité. Enfance-jeunesse Pour cela, il vous suffit de cliquer dans la case correspondante à la date et à l'accueil souhaité. Loisirs culturels et sportifs Votre sélection 9 avenue des Argonautes **E** Planning - ALAC LOISIRS 44470 Carquefou Tél: 02 40 52 64 68 secretariat@alac.asso.fr mar. 15 septembre 2020 Sélectionner tous les jours iscalguerin 49@gr mar. 22 septembre 2020  $\overline{63}$ mar. 29 septembre 2020  $\overline{a}$ on compt mar. 06 octobre 2020  $\overline{\Theta}$ **Déconnexion** mar. 13 octobre 2020  $\overline{\omega}$ mar.  $03$  novembre  $2020$ 6R Guide de l'utilisateur  $max. 10$  novembre 2020 Documents à<br>télécharger mar. 17 novembre 2020  $\overline{a}$ **Plaquettes**<br>**ALAC** mar. 24 novembre 2020  $\bigcirc$ mar. 01 décembre 2020  $\odot$ Réglements de<br>fonctionnement mar. 08 décembre 2020  $\bigcirc$ **Liens utiles** mar. 15 décembre 2020  $69$

## **Ne pas oublier de VALIDER LE PLANNING tout en bas de la page, à droite :**

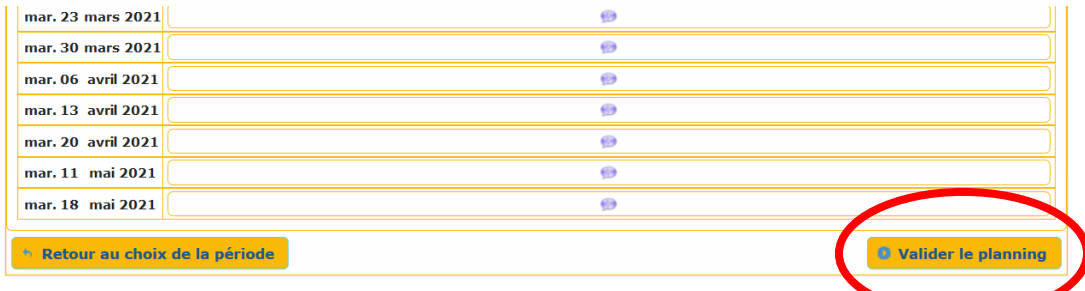

La validation de ce planning vous amène sur une page confirmant votre demande avec présentation du tarif en bas de page :

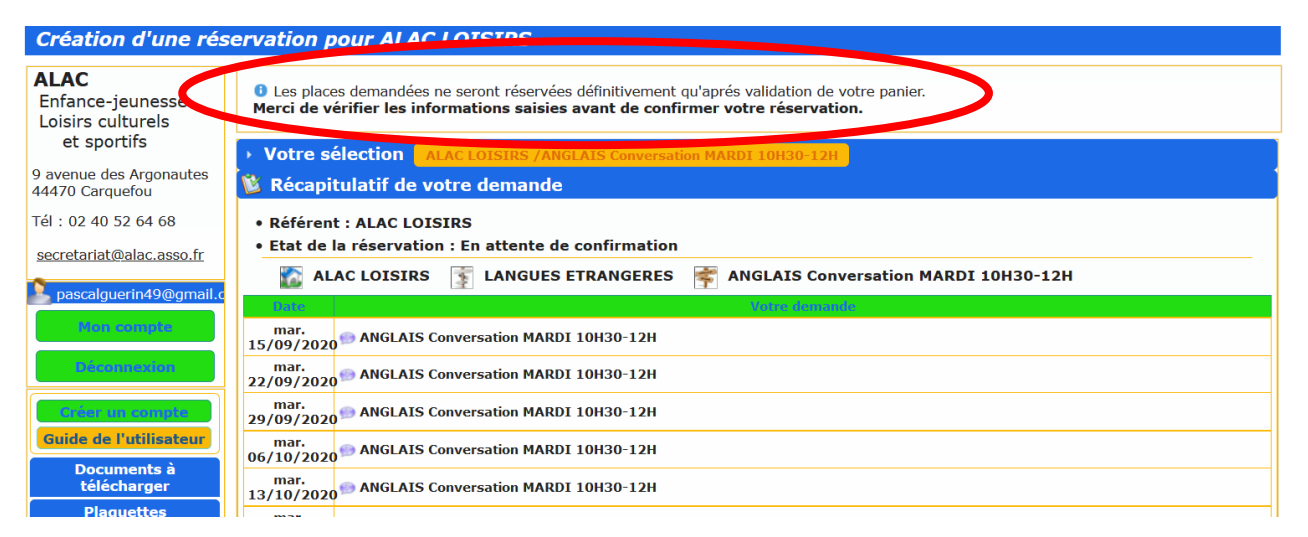

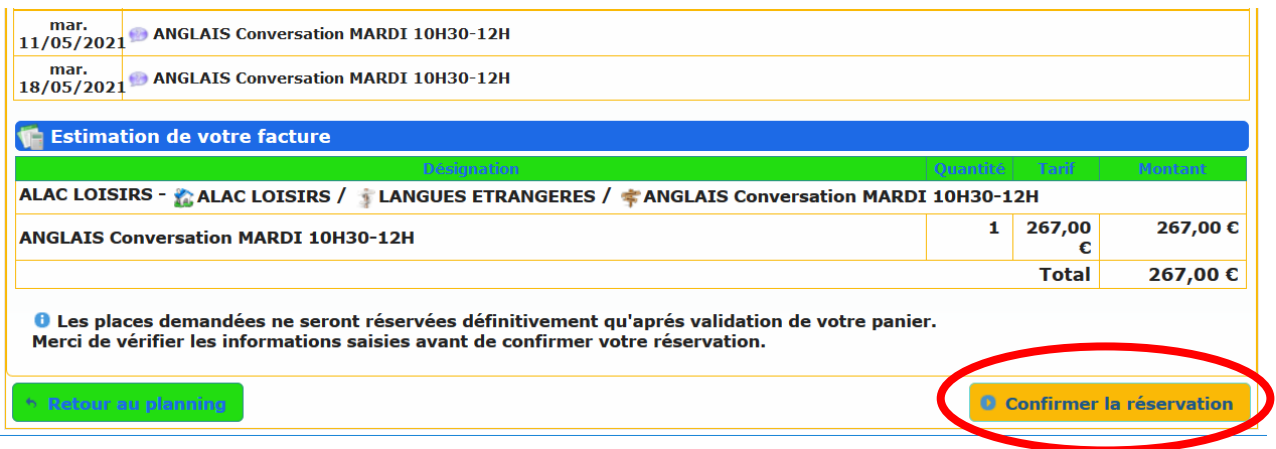

La confirmation de la réservation conduit au panier qui récapitule l'inscription créneau et tarif, et qui précise l'heure maxi pour confirmer le règlement.

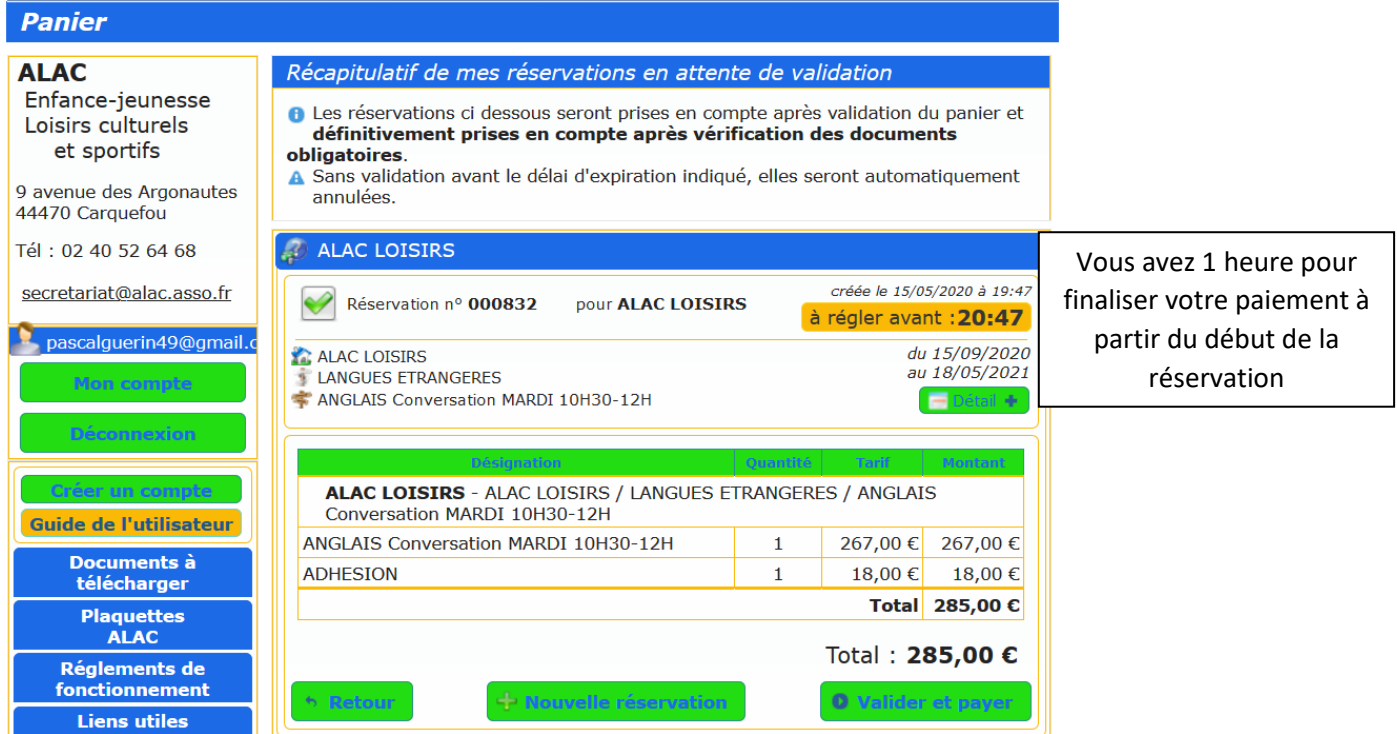

Il y a possibilité d'effectuer une nouvelle inscription avant paiement.

## Sinon, cliquer sur le bouton

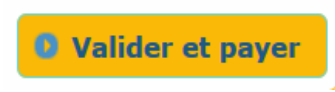

Pour finaliser votre inscription.

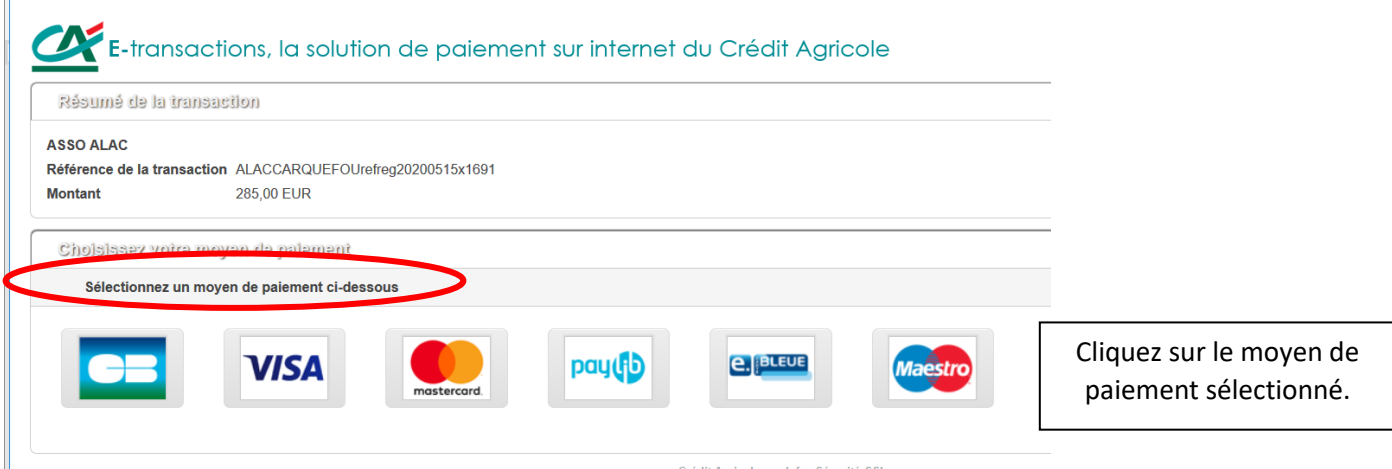

## **Pour rappel,**

**Si vous êtes identifié en prélèvement automatique**, n'oubliez pas de renseigner dans le bloc renseignement familles le nombre de prélèvement(s) souhaité(s) (de 1 à **4**) ; Il vous est demandé dans ce cas de régler **30%** du montant facturé.

**Si vous n'êtes pas identifié en prélèvement automatique**, il vous est demandé de régler la totalité de votre inscription.

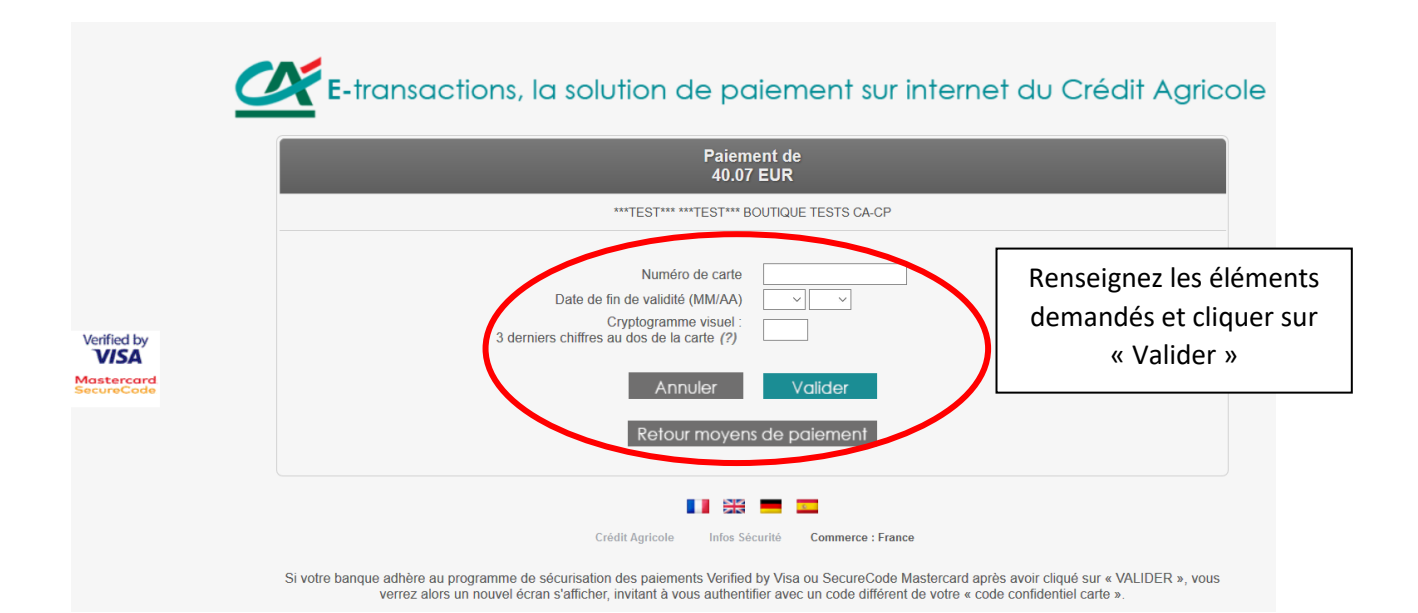

#### <span id="page-16-0"></span> $5.7.$ *LE BLOC « MES FACTURES ET PAIEMENTS »*

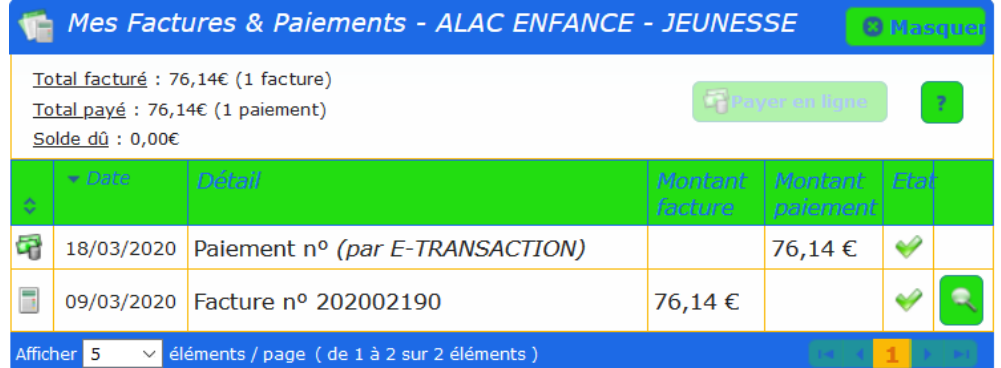

# Le bloc *« Mes Factures & Paiements »* permet de :

Mes Factures & Paiements - ALAC ENFANCE - JEUNESSE **8** Masqu → Voir l'ensemble des factures et des paiements Total facturé : 76,14€ (1 facture) Total payé : 0,00€ (0 paiement) Solde dû : 76,14€ → Accéder au détail des <sup>1</sup> Le paiement en ligne est momentanément indisponible. factures Merci de réessayer ultérieurement.  $\blacktriangleright$  Date Détail Montant | Montant | Etal  $\rightarrow$  Payer les factures en ligne **facture** 09/03/2020 Facture nº 202002190 76,14€ ٦ Afficher <mark>5</mark> éléments / page ( de 1 à 1 sur 1 éléments )  $\overline{\vee}$ 

## <span id="page-16-1"></span>*AFFICHAGE DES FACTURES (REGLEES ET NON REGLEES) ET DES PAIEMENTS EFFECTUES*

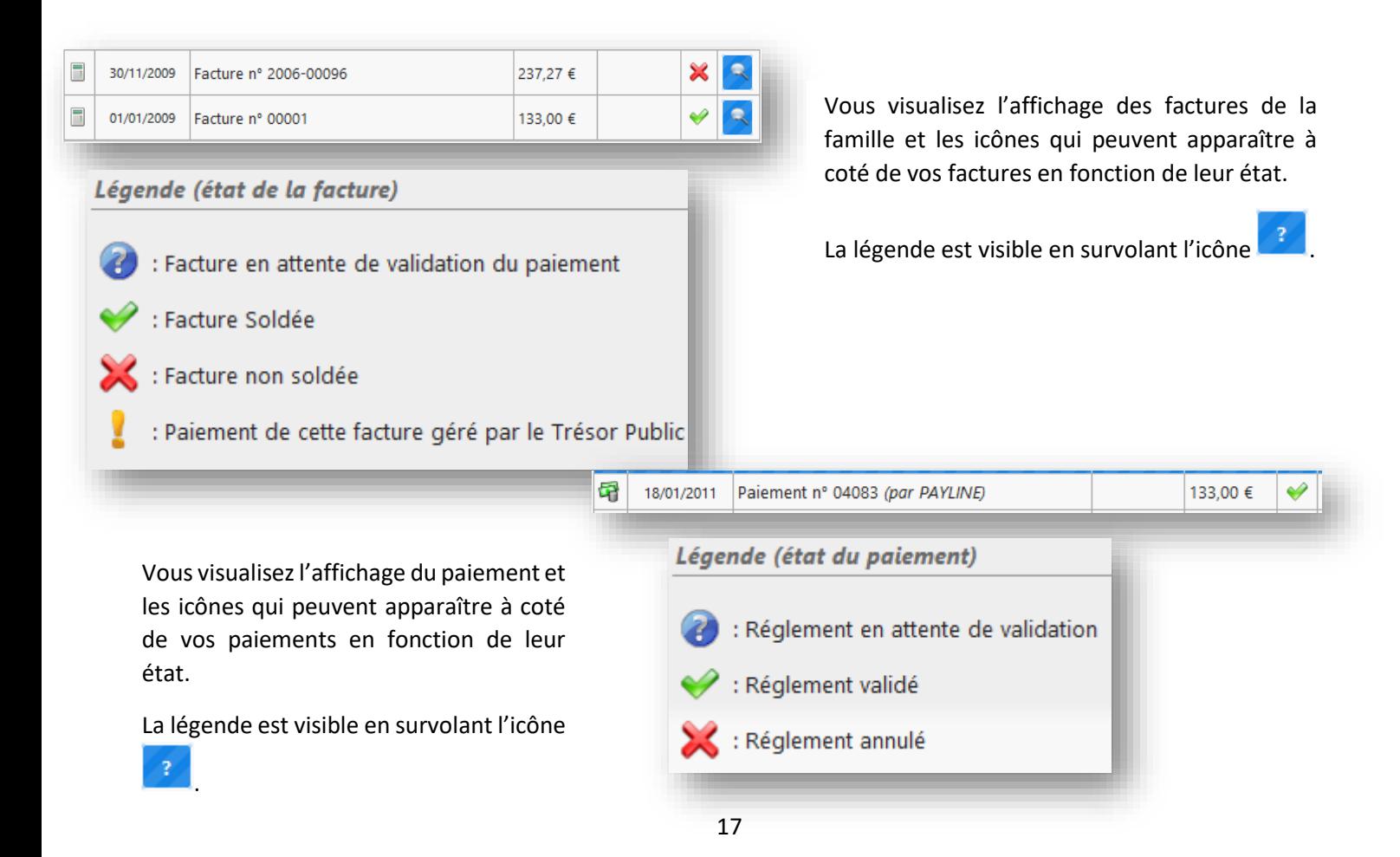

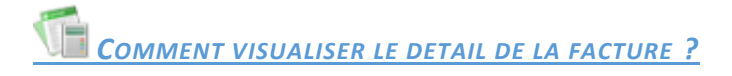

<span id="page-17-0"></span>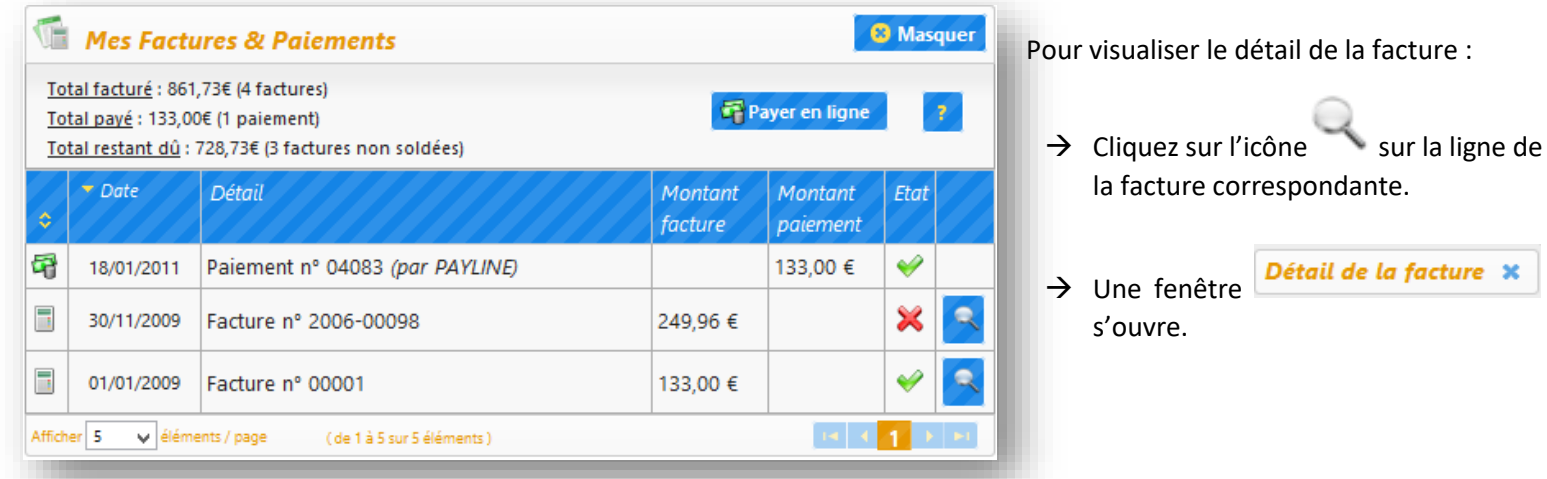

## Sur la fenêtre

→ Vous voyez le détail de la facture

Si vous souhaitez imprimer la facture ou l'enregistrer sur votre ordinateur :

 $\rightarrow$  Cliquez sur le bouton

四 Télécharger

- $\rightarrow$  Vous accédez à votre facture en format PDF
- $\rightarrow$  Vous pouvez ensuite imprimer la facture ou l'enregistrer sur votre ordinateur.

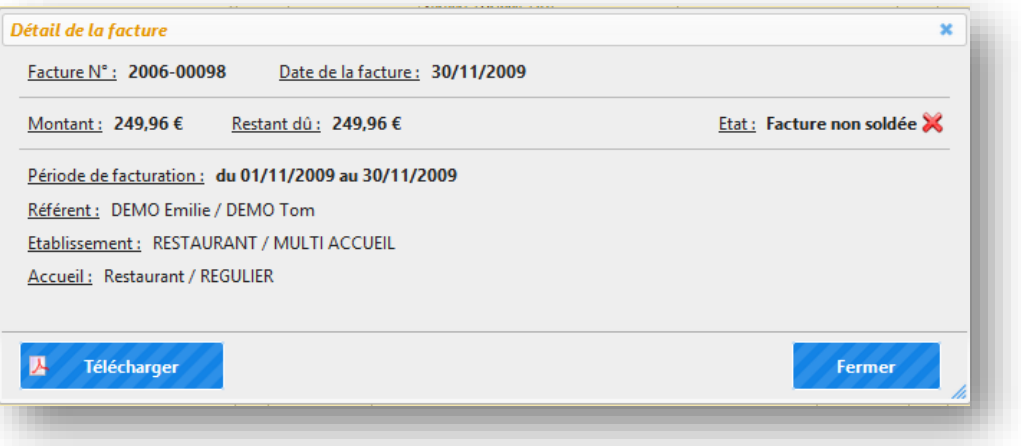